## clixifix®

Simplifying Customer Care software for the construction industry

COMMERCIAL CLIENT USER GUIDE

### Contents

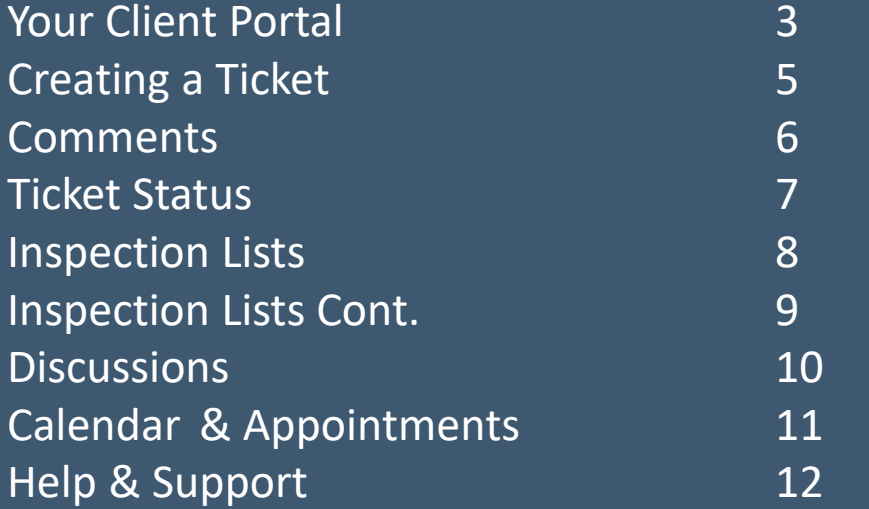

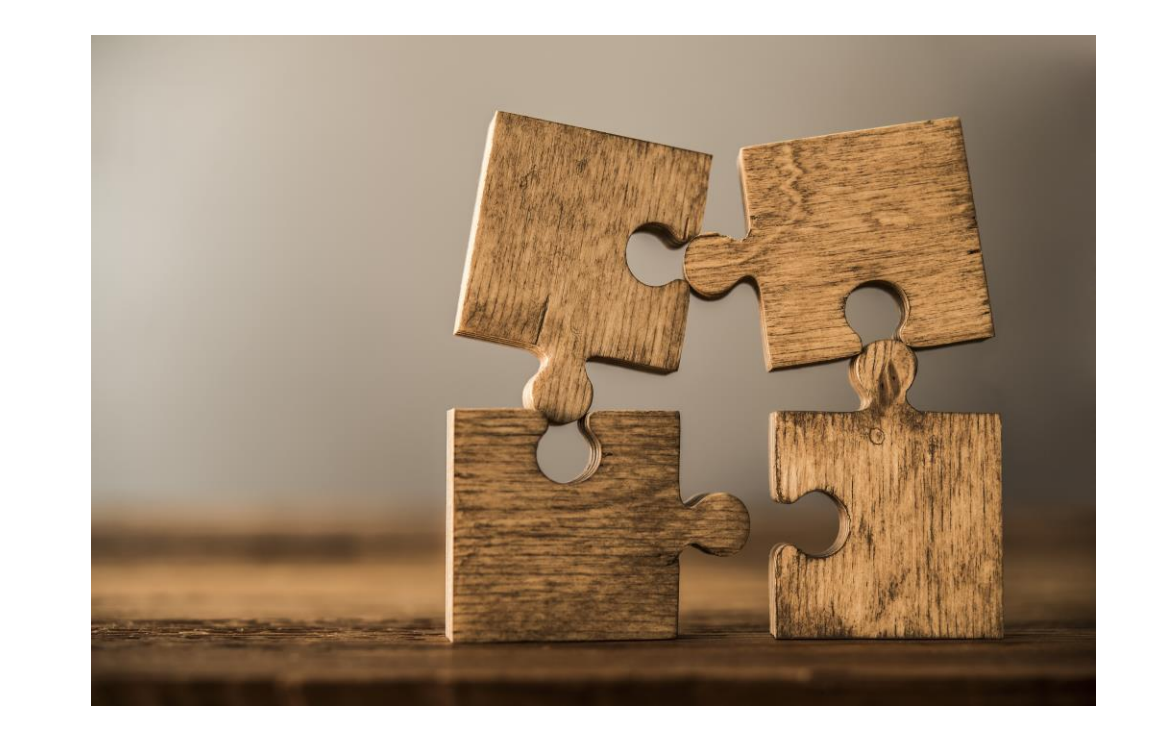

#### Your Client Portal

Welcome to clixifix, simple, web-based customer care software.

- $\blacktriangleright$  Prioritise & collaborate with stakeholders
- ◆ Centralised aftercare conversations
- ◆ Quickly identify high-priority issues

\*\*Further information on the following can be found on the help section of the clixifix homepage, where you can also watch a short overview video.

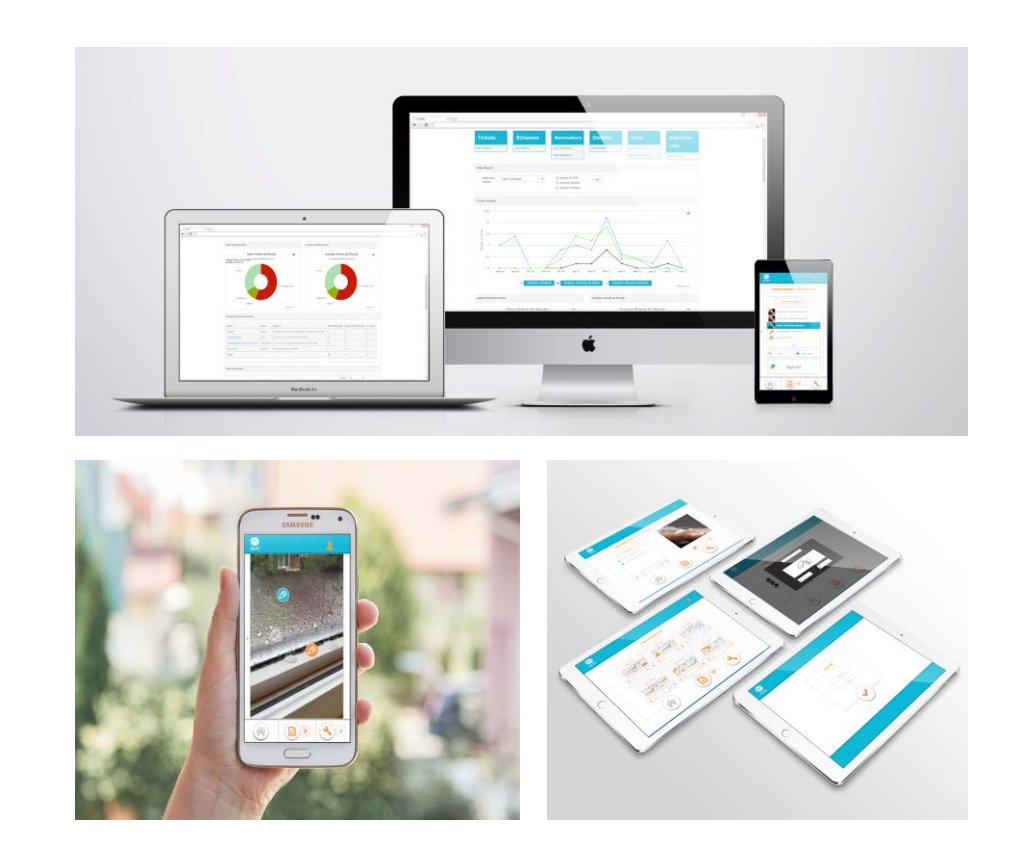

#### Creating a Ticket

#### **5 Steps to Creating a Ticket:**

- 1. Locate project & zone/area
- 2. New Ticket (one defect per ticket)
- 3. Defect Type & Sub-category (with detailed description)
- 4. Other Comments (e.g. Main entrance closed)
- 5. Review & add Supporting Documents (image/document)

6. Post Ticket - A member of the Principal Contractors admin team will pick up the ticket and process it from there.

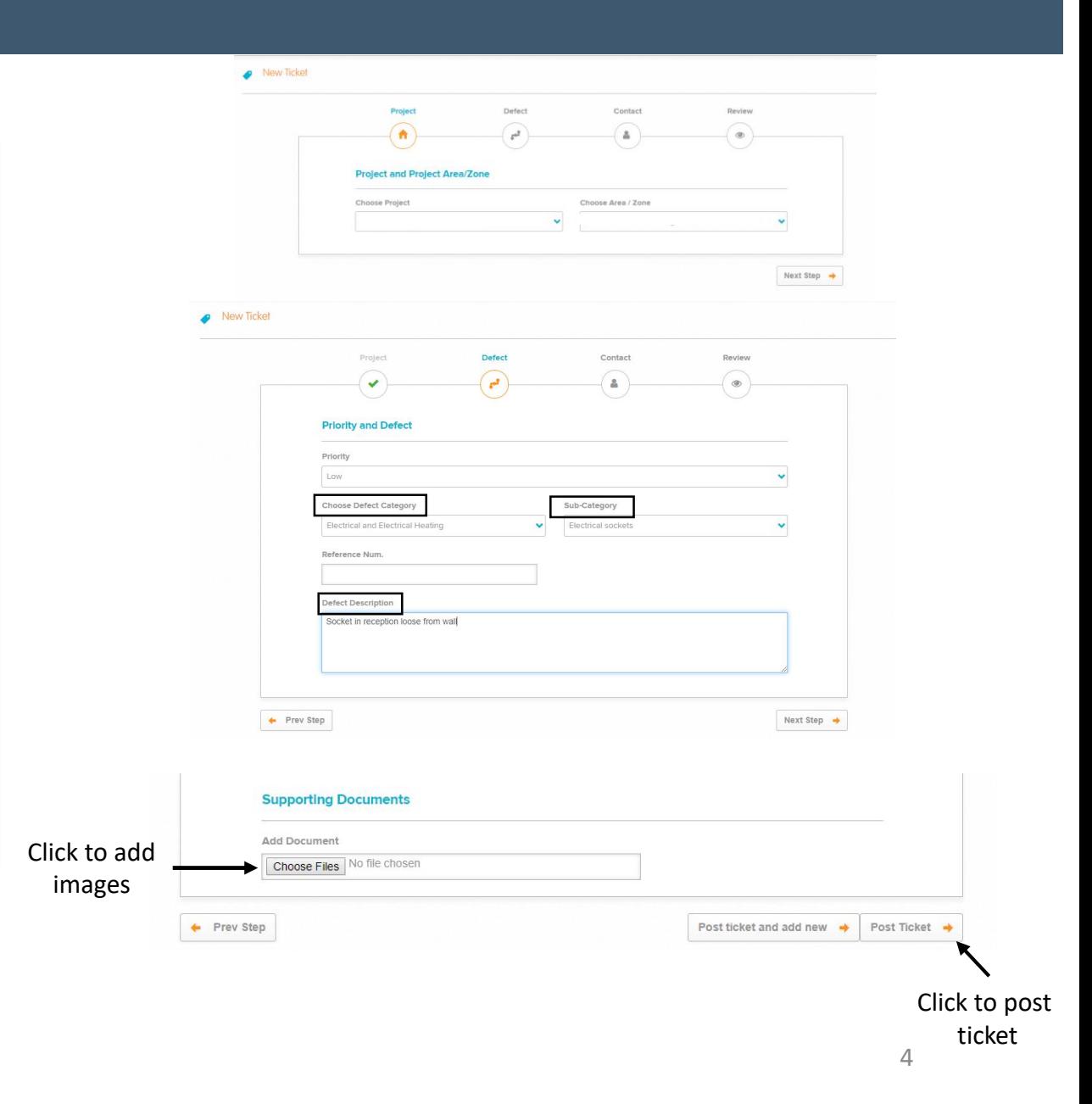

#### Creating a Ticket Top Tips

 $\blacktriangleright$  Please provide a good description of the repair or issue

 $\blacktriangleright$  Set the priority of the defect category

 $\blacktriangleright$  Add any additional information that will be useful for the person who will be attending the job For Example: If the Site Manager is unavailable, please contact the Assistant Site Manager (add contact details)

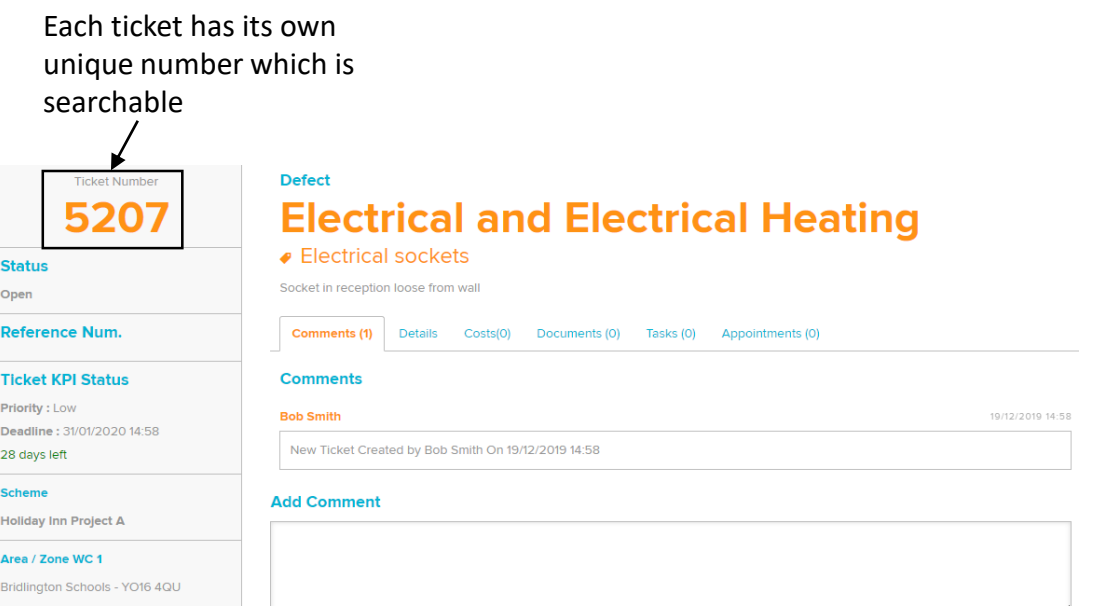

#### **Comments**

Now you have created your ticket, you have an open line of communication with your Principle Contractor regarding your reported defect via the Comments Tab.

Simply Add a Comment to:

- Liaise with your Principle Contractor regarding appointments
- Request an update
- Inform your Principle Contractor of any changes to your defect (i.e. the problem has worsened)

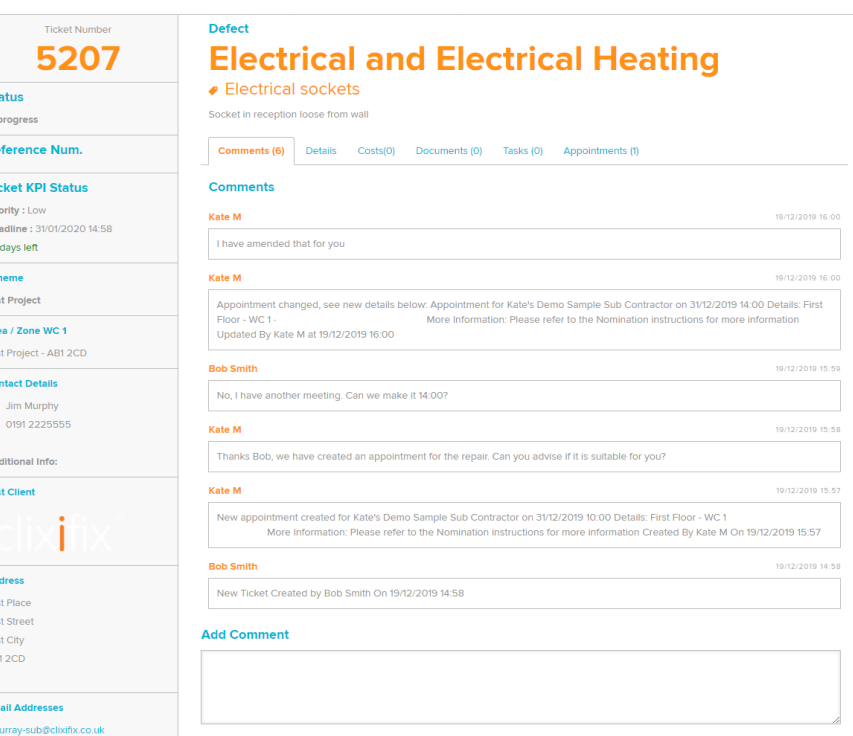

#### Ticket Status

#### **There are 4 possible Status levels for Tickets:**

- **1. Open** Your Ticket has been raised successfully and your Principle Contractor has been notified
- **2. In Progress** Your Principle Contractor is working to resolve the defect
- **3. On Hold** Your Ticket has been placed on hold. This could be for a number of reasons (e.g. a part requires manufacturing)
- **4. Closed** The Ticket has been resolved

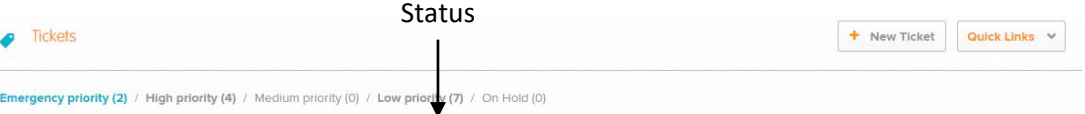

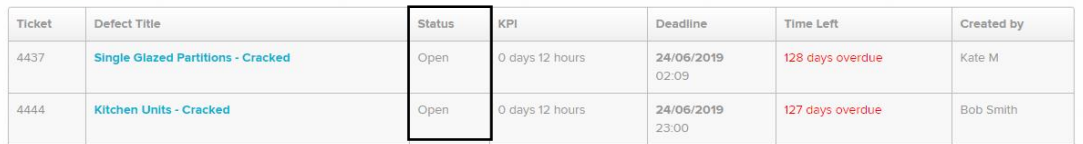

#### Inspection Lists

Inspection Lists can be compiled and sent via clixifix® to your Principle Contractor.

- $\blacktriangleright$  Capture multiple defects to a single list
- ✔ Add defects & upload images as supporting evidence
- $\blacktriangleright$  Monitor the status of inspection list items
- ✔Manage appointments and communicate with your Principle Contractor via "Comments"

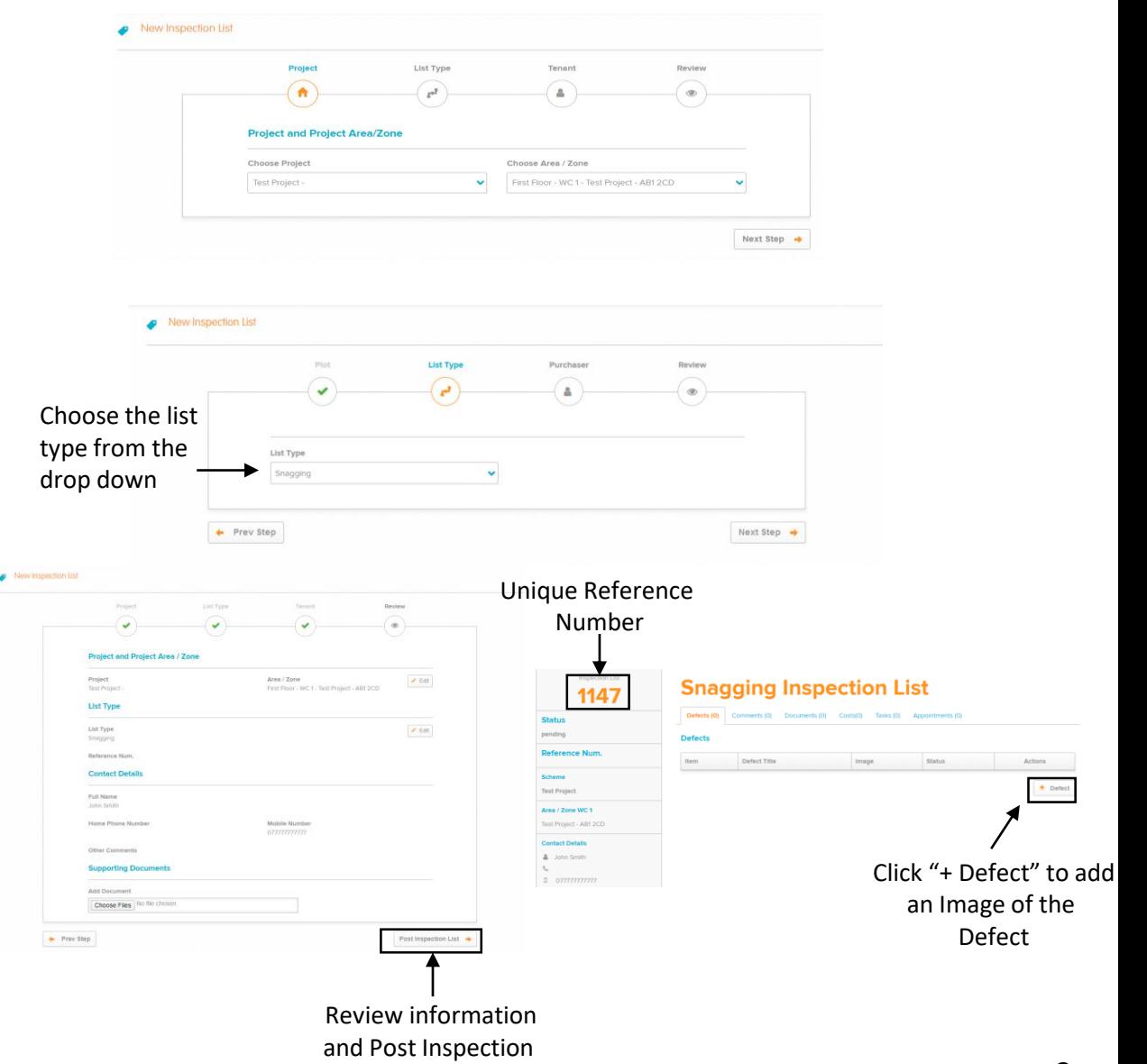

#### Inspection Lists Cont…

Once you have created your Inspection List, you will be prompted to add Images (defects). You have the option to annotate the image as required.

The system will require you to choose a category & sub-category for your defect.

In the "Defect Description" box, it will help your Principle Contractor if you can be as descriptive as possible. Include the location of the defect (e.g. Hallway).

Once you have captured all the defects, click "Submit this Inspection List" to send to your Principle Contractor.

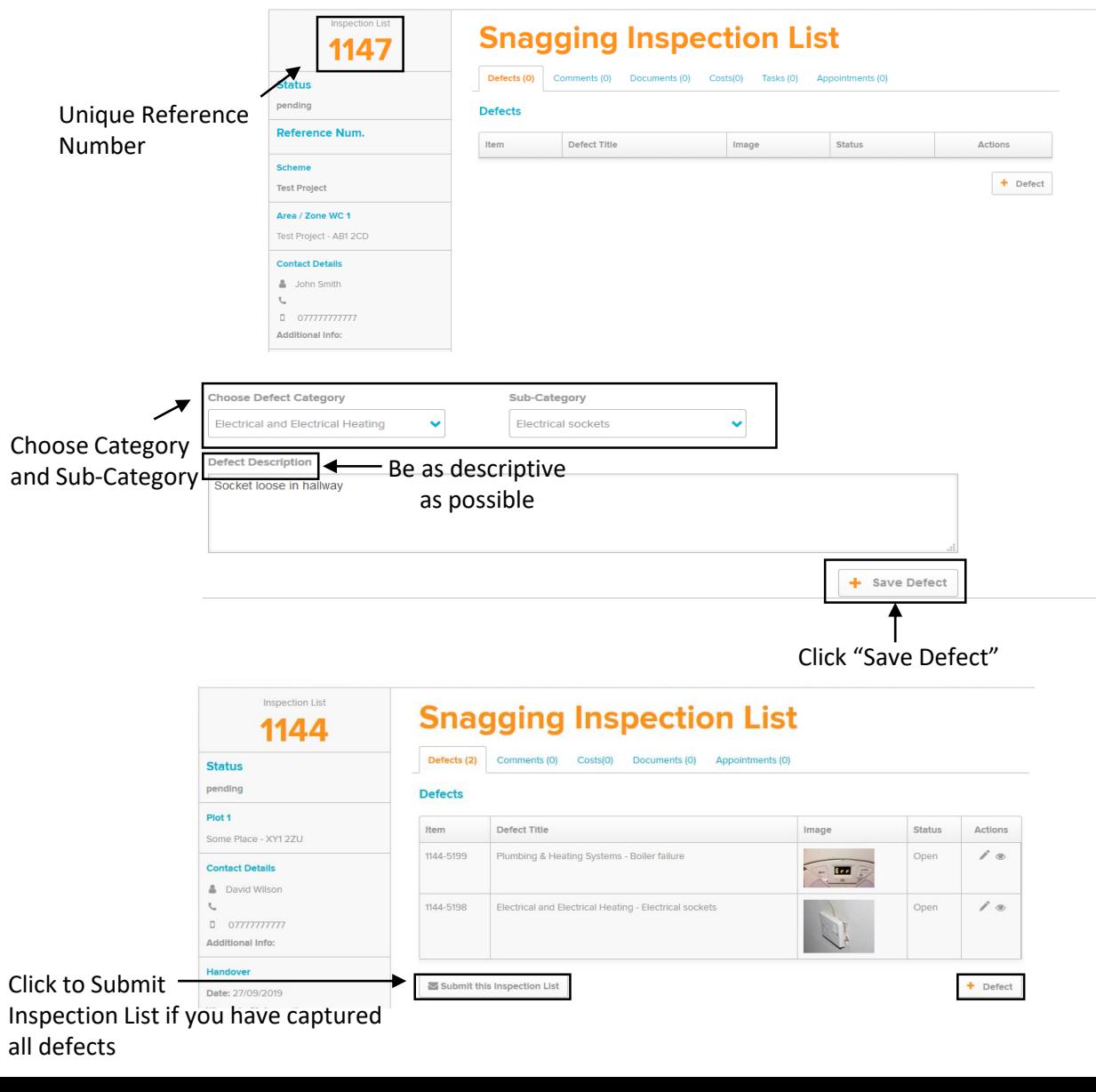

#### **Discussions**

You may have a general enquiry about the project.

The quickest and simplest way to contact your Principle Contractor would be to raise a Discussion.

#### **How to create a Discussion:**

- 1. Title (e.g. O&M Manual)
- 2. Detail (e.g. Do you have an O&M manual for the thermostat controls?)
- 3. Add file (if applicable)
- 4. Submit

Any responses from your Principle Contractor will sit under your original query. You will also be notified via email.

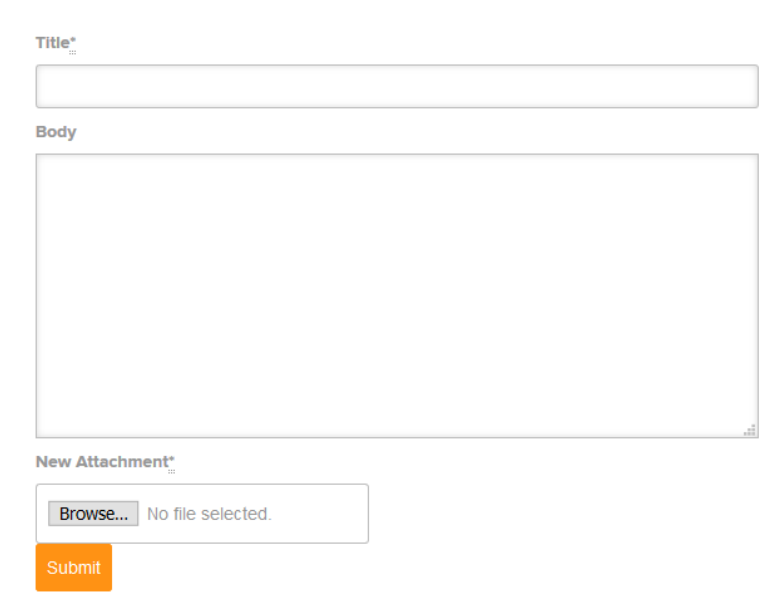

#### Calendar & Appointments

- Any Appointments created will be shown in your Calendar
- Appointments link to a specific Ticket
- If the Appointment is unsuitable, simply add a comment to the relevant Ticket proposing an alternative date/time

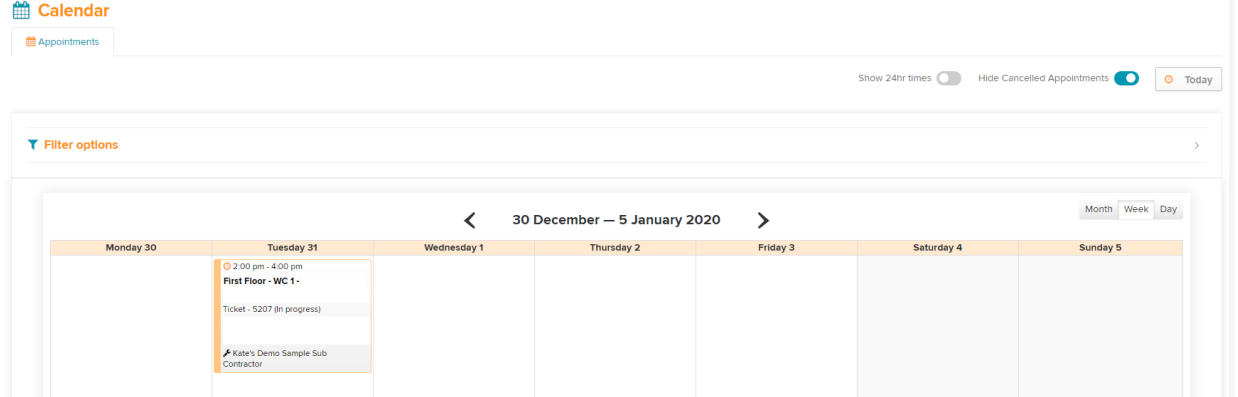

#### Help & Support

We have a comprehensive Help & Support suite, accessible from the  $\theta$  in the top right-hand corner of your account.

Enter your question in the search bar or browse the many written and video resources at your disposal.

You can create Support Ticket for any specific queries. Simply click "New support ticket" in the top right-hand corner to be directed to the "Submit a ticket" page.

We also have a Chat facility, in the bottom left-hand of the page, click on the speech bubble icon to bring up the chat. The chat is managed by our Success Team in business hours (Mon-Thurs 9-5, Fri 9-4).

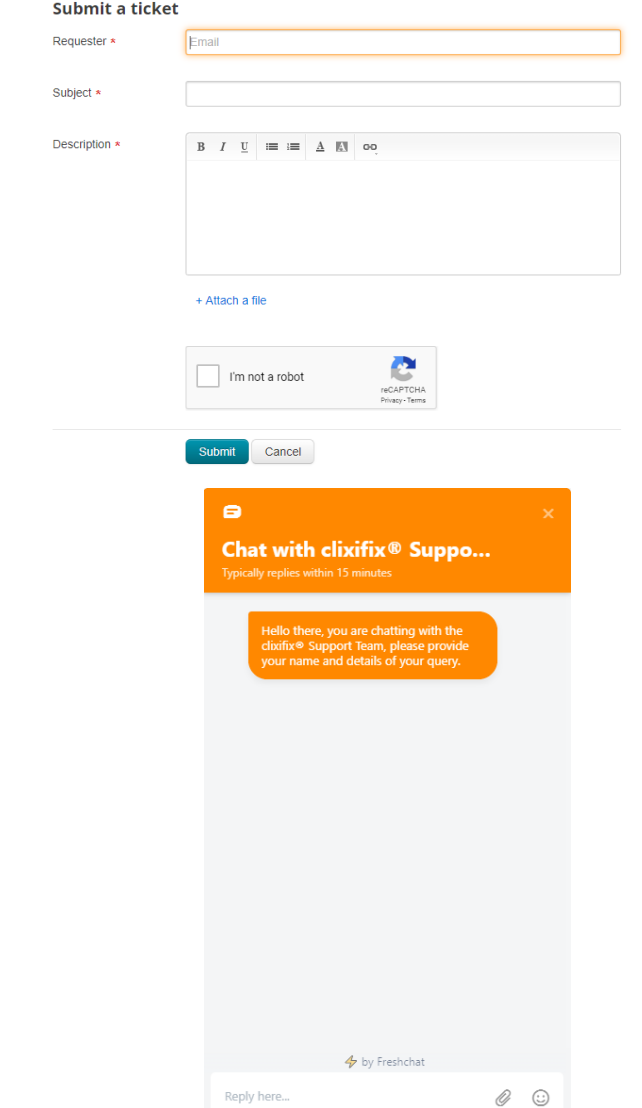

# Clixifix®